# **STIEGELER**

# **FRITZ!Box-Konfiguration – DSL –**

Im Folgenden wird erläutert, wie Sie Ihre FRITZ!Box für einen DSL-Anschluss konfigurieren. Bitte beachten Sie, dass diese Anleitung vom aktuellsten Firmware-Stand der FRITZ!Box ausgeht. Bilder/Inhalte können ggf. abweichen.

#### **Schritt 1:**

Verbinden Sie die FRITZ!Box über das mitgelieferte Netzteil mit Strom. Verfahren Sie danach wie in der FRITZ!Box-Anleitung unter "Reiner DSL-Anschluss" beschrieben:

Stecken Sie das Kabelende mit der Beschriftung "FRITZ!Box DSL/TEL" in die Buchse DSL/TEL bzw. DSL Ihrer FRITZ!Box, das andere Kabelende mit der Beschriftung "Telefonanschluss" an die TAE-Dose der Telekom (Buchse F). Stecken Sie das mitgelieferte LAN-Kabel (Netzwerkkabel) in die Buchse *LAN1* der FRITZ!Box und in die Netzwerkschnittstelle Ihres PCs.

Sollten Sie Ihre FRITZ!Box nicht bei uns gekauft haben, so benötigen Sie zusätzlich ein TAE-Kabel (Verbindung zwischen Telefondose und FRITZ!Box). Dieses Kabel ist notwendig, damit Ihr Router mit unserem Anschluss kompatibel ist.

# **Schritt 2:**

Stellen Sie bitte sicher, dass Sie Ihre PPPoE Zugangsdaten zur Hand haben.

Starten Sie Ihren Internet-Browser (z. B. Google Chrome) und tippen Sie in die Adresszeile: **fritz.box bzw. 192.168.178.1**

Je nach Router-Modell ist das Kennwort für die FRITZ!Box entweder schon festgelegt ("FRITZ!Box-Kennwort" auf der Rückseite des Routers) oder Sie müssen es selbst festlegen. Notieren Sie sich ein persönlich vergebenes Kennwort unbedingt. Stiegeler hat keine Möglichkeit, dieses Passwort auszulesen, zu rekonstruieren oder zu umgehen. Wenn Sie es vergessen, muss das Gerät auf Werkseinstellungen zurückgesetzt werden. Dabei gehen alle Einstellungen verloren.

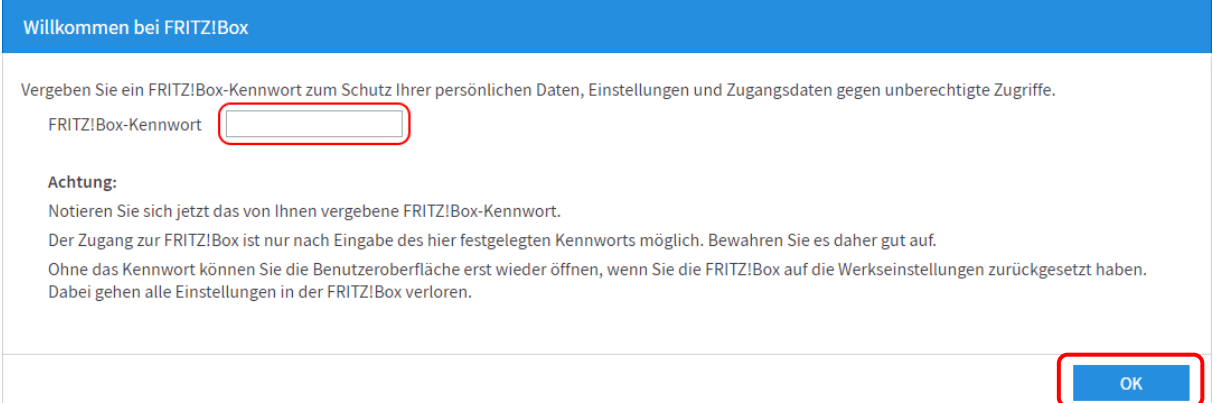

*Bitte beachten Sie, dass eine weitere Konfiguration nur dann notwendig ist, wenn Sie Ihre FRITZ!Box im Handel gekauft haben. Ein über uns bezogenes Gerät wird für Sie vorkonfiguriert, sodass Sie die übrigen Schritte überspringen und mit den Telefonie-Einstellungen fortfahren können (siehe Anleitung "FRITZ!Box-Konfiguration Telefonie"). Sollte Ihre FRITZ!Box schon einmal für einen anderen Anbieter eingerichtet worden sein, fahren Sie mit Schritt 5 fort.*

#### **Schritt 3:**

Entscheiden Sie, ob Sie Diagnosedaten an AVM schicken möchten und wählen Sie anschließend *OK*.

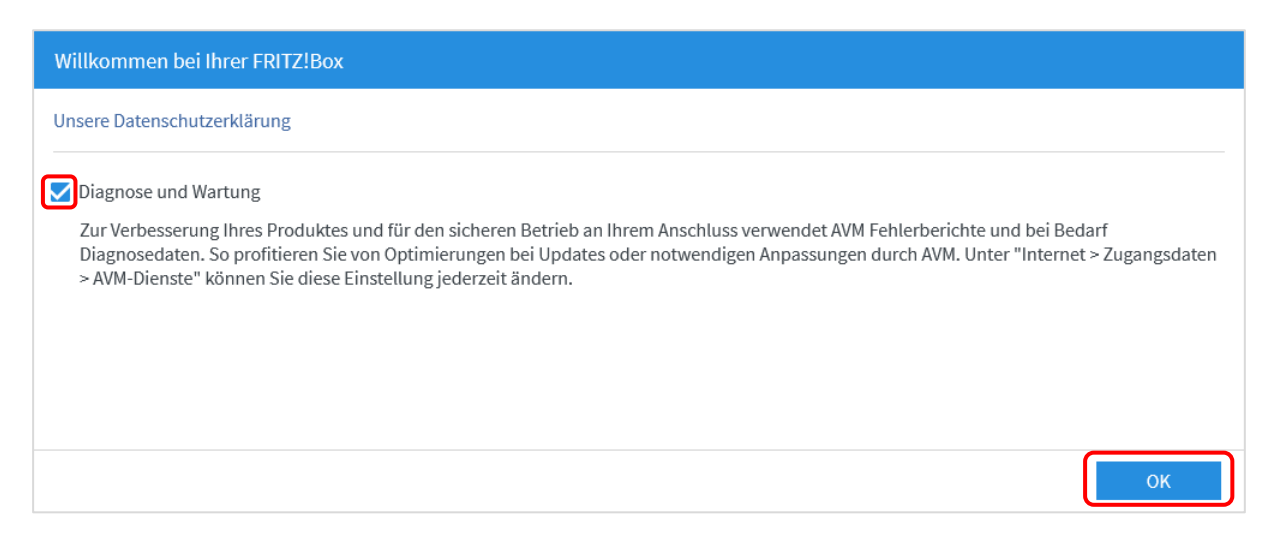

#### **Schritt 4:**

Anschließend werden Sie durch den Assistenten geführt. Wir zeigen Ihnen, wie Sie den Assistenten überspringen, da Sie eine manuelle Einrichtung durchführen sollten. Klicken Sie an dieser Stelle auf *Weiter*.

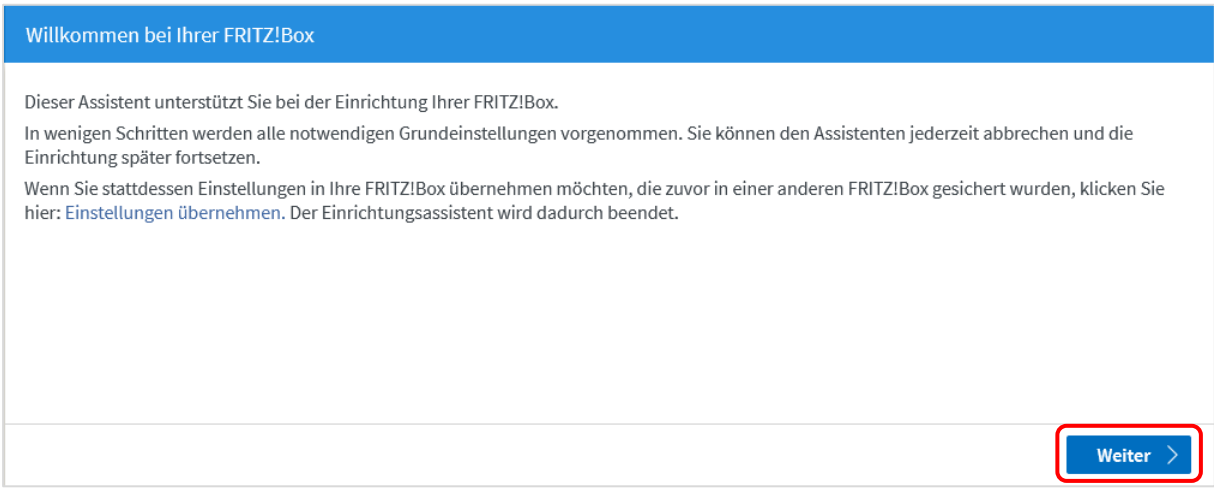

Um fortfahren zu können, wählen Sie danach bitte *Fortschritt anzeigen* (s. u.) und hiernach *Einrichtung jetzt beenden*. Bestätigen Sie mit *Einrichtung abschließen*, um den Assistenten endgültig zu schließen.

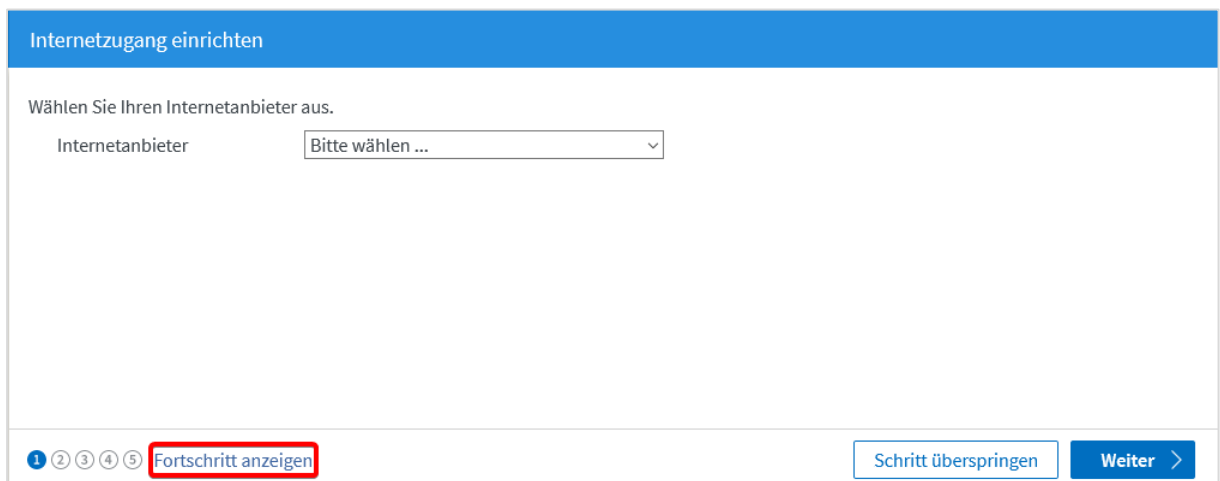

# **Schritt 5:**

Klicken Sie nun im Menü links auf *Internet* und anschließend auf *Zugangsdaten.*

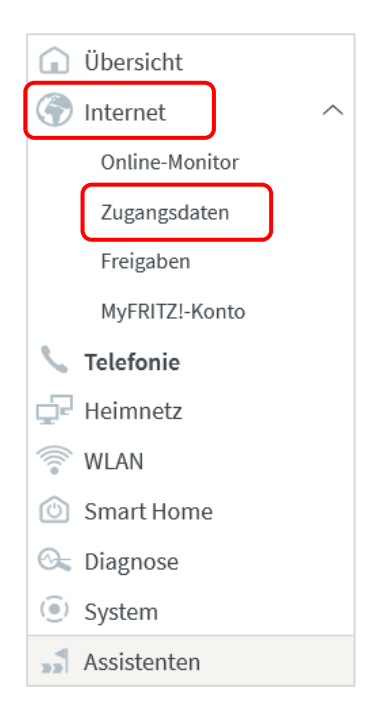

# **Schritt 6:**

Wählen Sie in der erscheinenden Übersicht folgende Einstellungen:

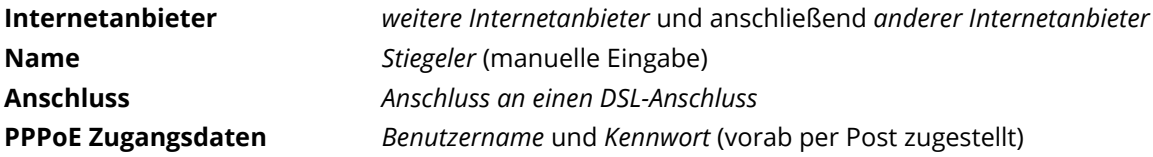

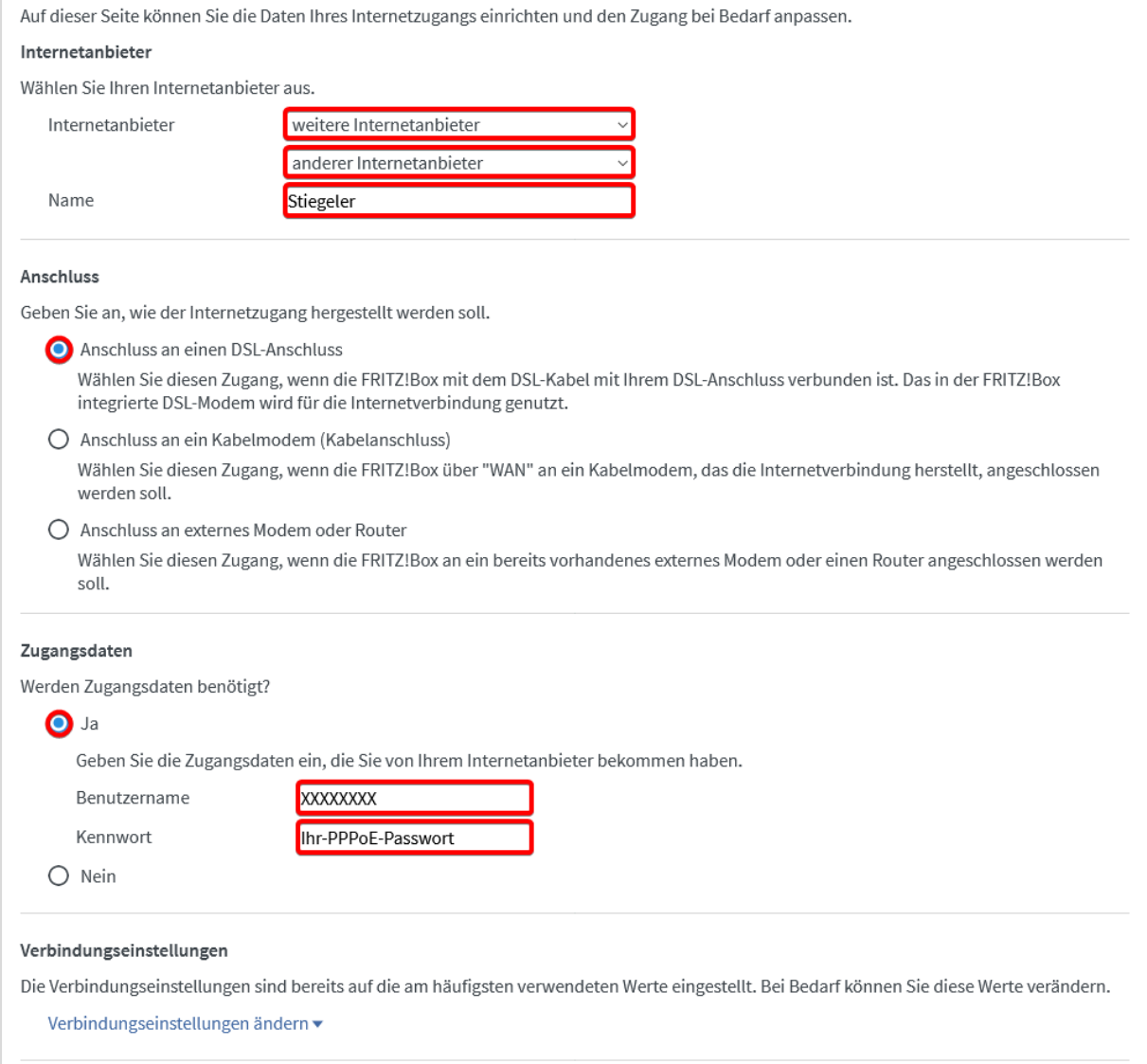

Klicken Sie abschließend auf *Übernehmen*.

# **Schritt 7:**

Die Einstellungen werden übernommen, bestätigen Sie mit *OK*.

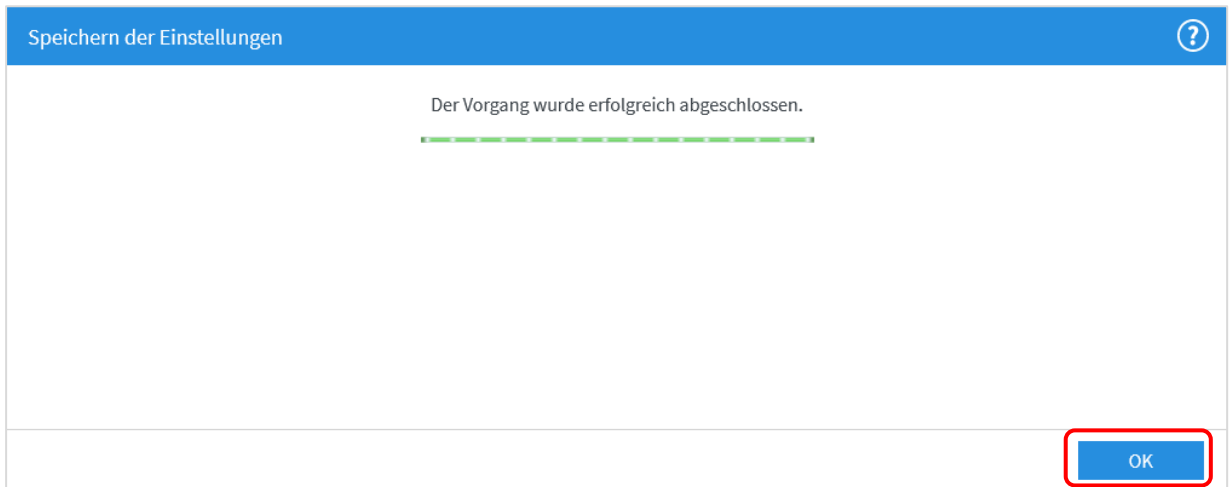

Anschließend wird die Internetverbindung geprüft. Die Installation ist beendet.

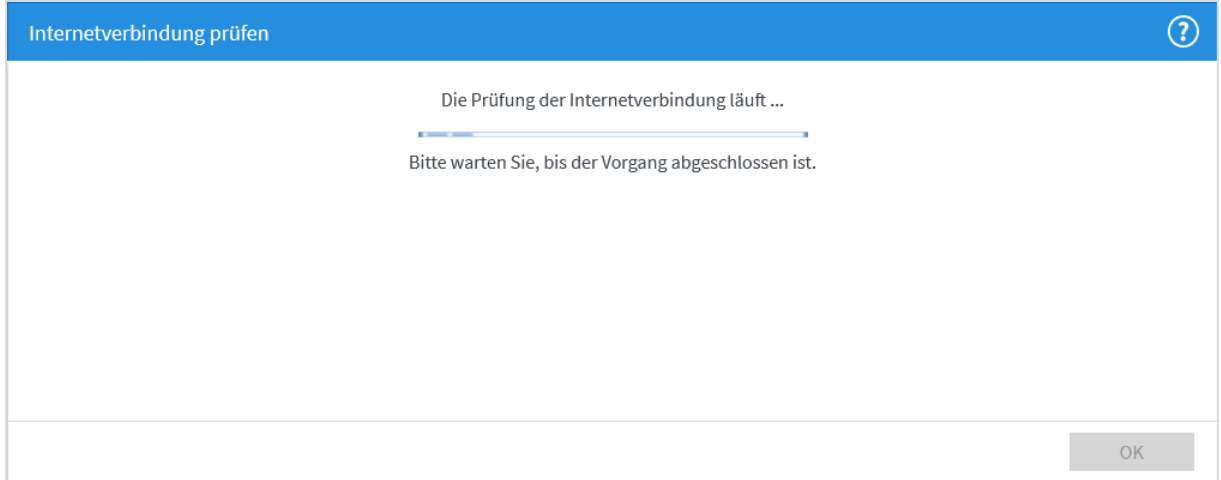

# **Schritt 8:**

Wenn Sie einen Tarif mit mindestens 100 MBit/s im Download gebucht haben, ist es notwendig, dass Sie die LAN-Ports auf Gigabit umschalten, damit alle Ihre Netzwerkgeräte die Geschwindigkeit nutzen können.

Klicken Sie im Navigationsmenü auf *Heimnetz* und anschließend auf *Netzwerk*.

Klicken Sie auf den Tab *Netzwerkeinstellungen*.

Nun stellen Sie **alle vier** LAN-Ports um, indem Sie auf die Kreise unter *Power Mode – 1Gbit/s* klicken. Wählen Sie anschließend *Übernehmen,* um die Einstellungen zu speichern.

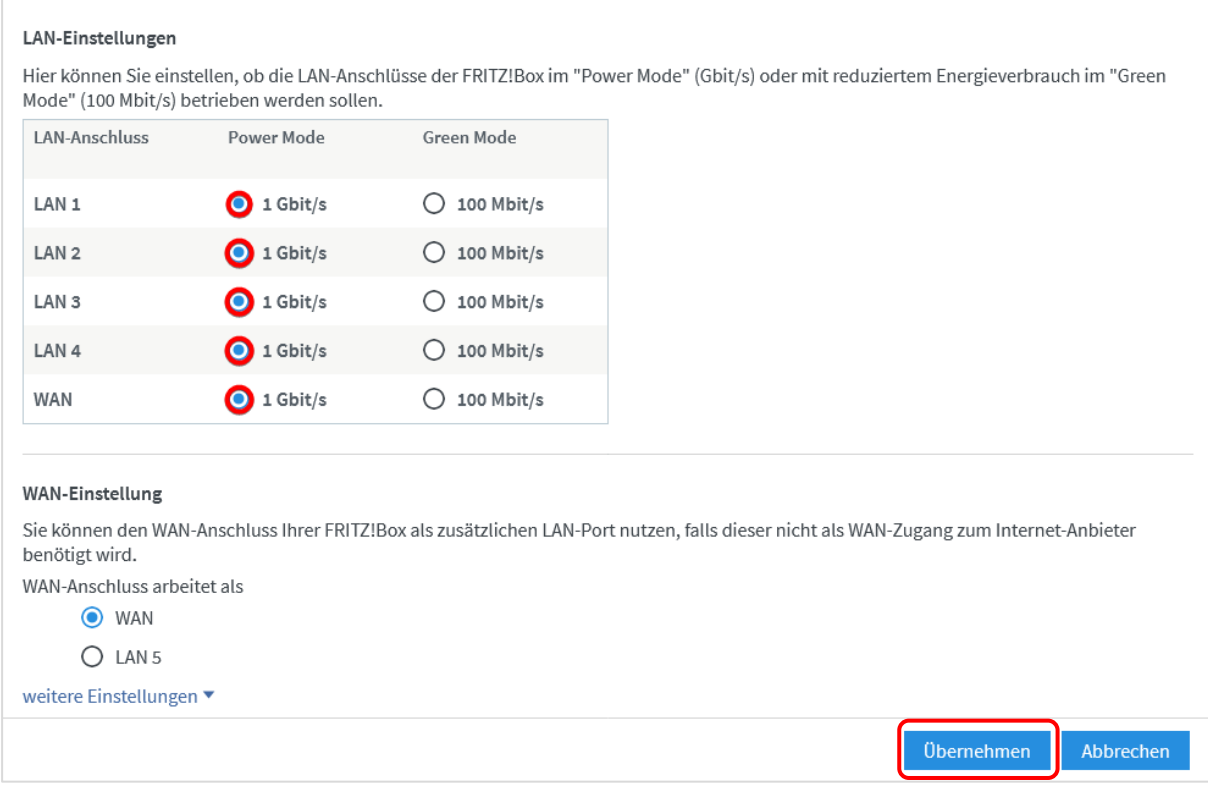

# **Schritt 9 (empfohlen):**

Um Ihrem WLAN einen individuell gewählten Namen zu geben, gehen Sie bitte wie folgt vor: Wählen Sie im Menü *WLAN* aus, danach *Funknetz*. Tragen Sie im Feld *Name des WLAN-Funknetzes (SSID)* einen Namen Ihrer Wahl ein (ohne Sonderzeichen). Klicken Sie *Übernehmen*. Für den Fall, dass Sie zuvor bereits Geräte mit Ihrem WLAN verbunden haben, sind diese nach der Namensänderung nochmals neu einzurichten.

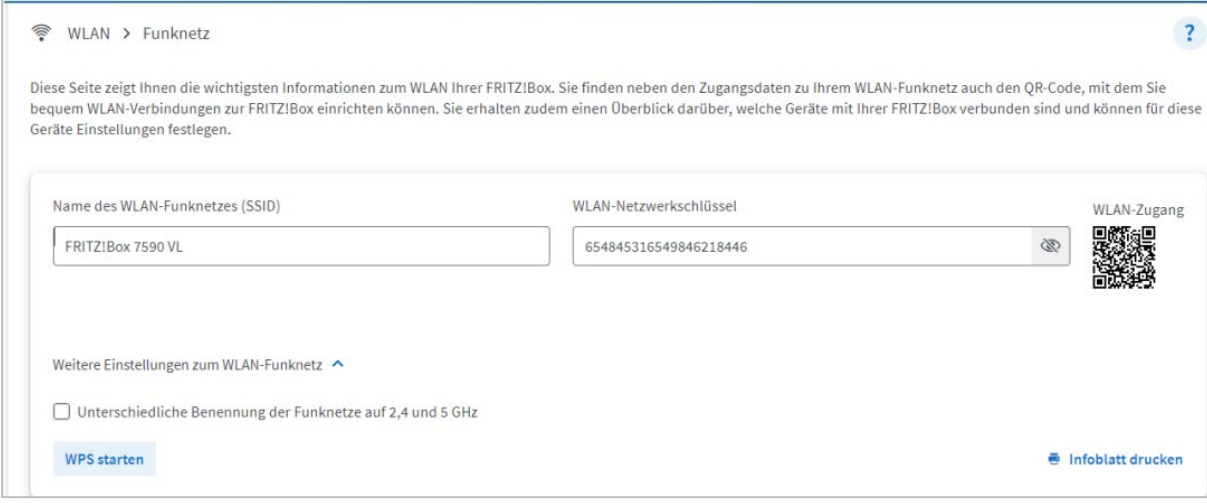

# **Sie benötigen Unterstützung?**

Bei Fragen oder Problemen können Sie sich gerne an unseren technischen Support wenden. Diesen erreichen Sie unter **07673 88899-24** oder über **stiegeler.com/kontakt**.

Für eine einmalige Aufwandspauschale von 69,00 EUR (kleiner Installationsservice) bzw. 99,00 EUR (großer Installationsservice) können Sie einen Techniker buchen, der für Sie vor Ort die Installation übernimmt.\*

\* **Einfacher Installationsservice**: Konfiguration der FRITZ!Box, Konfiguration WLAN an der FRITZ!Box, Einrichtung von zwei Telefonen (69,- €); **Erweiterter Installationsservice**: Konfiguration der FRITZ!Box, Konfiguration WLAN an der FRITZ!Box, Einrichtung der Telefone, Einrichtung von waipu.tv, alternativ Einrichtung von DVB-C TV (standortabhängig), Installation von WLAN- und/oder DECT-Repeatern (99,- €). Hinweise: Das Verlegen und Installieren von hausinternen Verkabelungen ist nicht Bestandteil des Installationsservices. Für diese Arbeiten ist im Vorfeld ein Elektriker zu beauftragen. Es wird keine Konfiguration von ISDN-Anlagen vorgenommen.